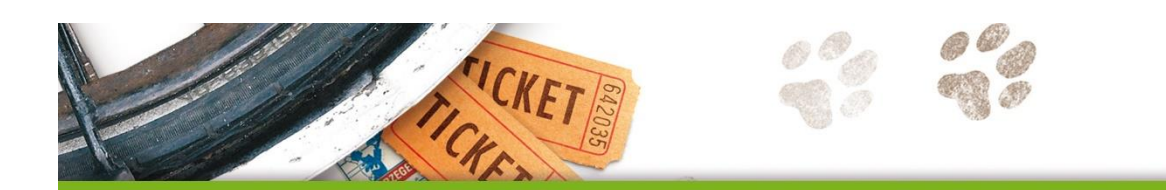

# **Taal actief**

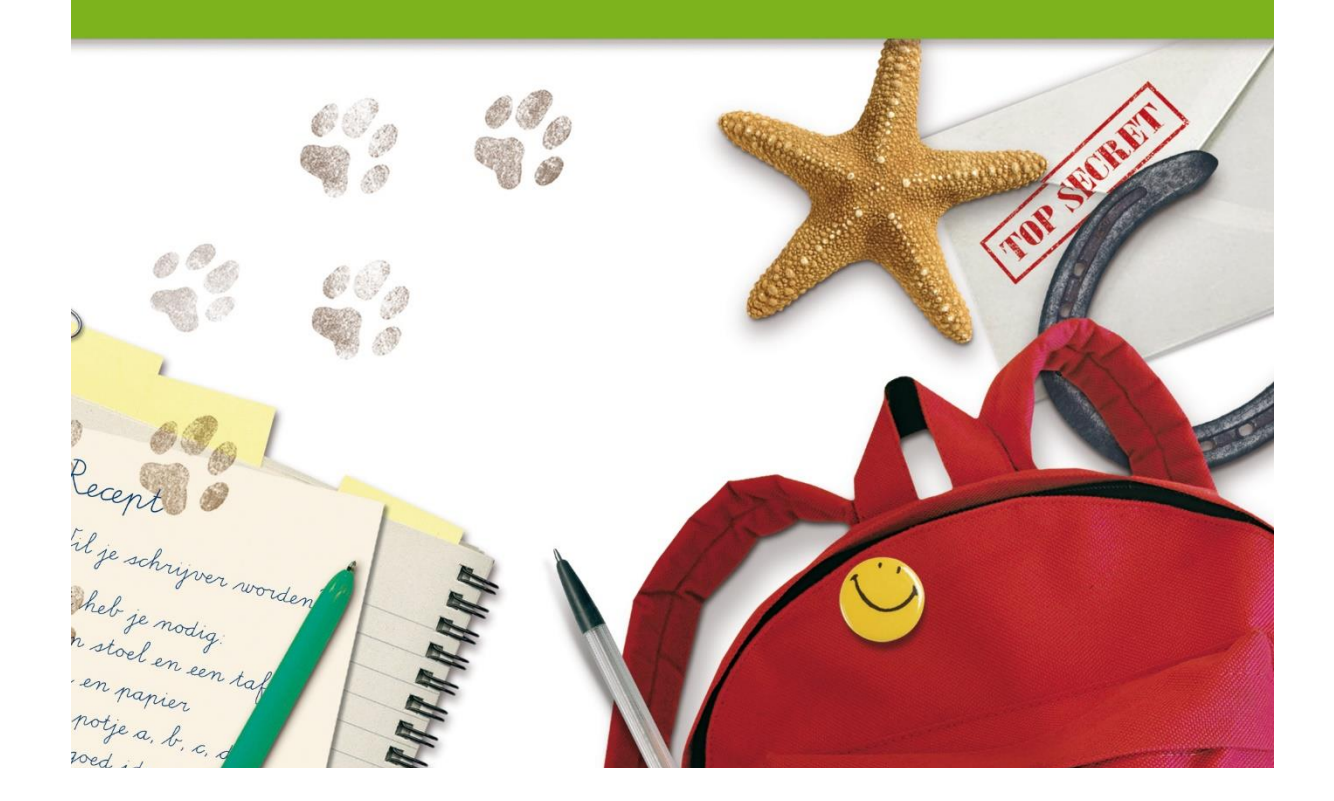

# **METHODETOELICHTING**

### **TAAL ACTIEF OEFENSOFTWARE WOORDENSCHAT EXTRA**

-" claar

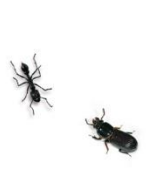

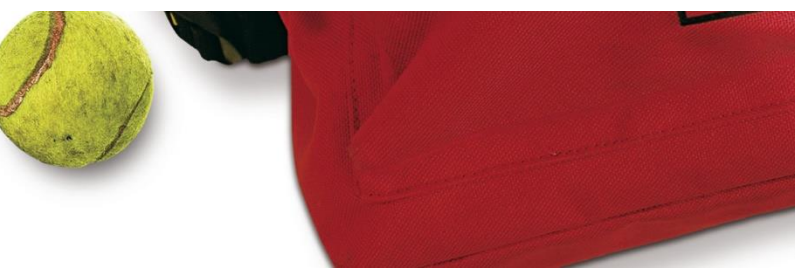

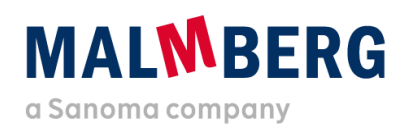

Datum: 04-11-2020<br>Versie: 1.2 Versie:

### Inhoudsopgave

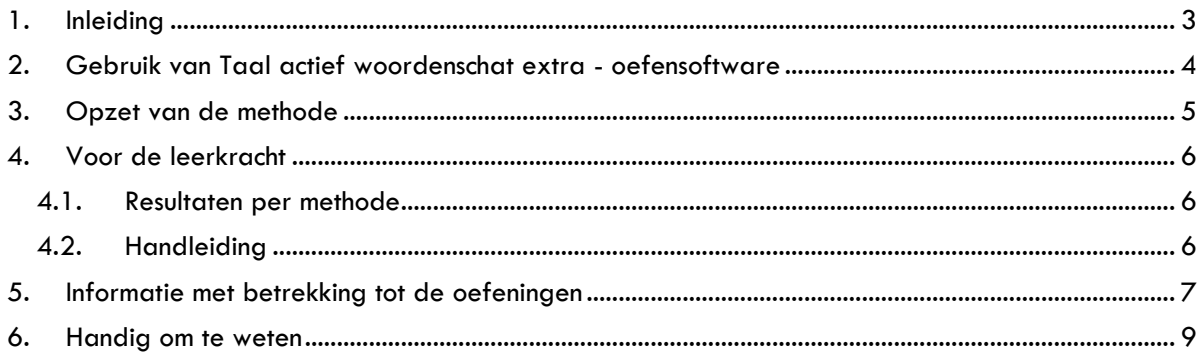

#### <span id="page-2-0"></span>**1. Inleiding**

De oefensoftware van Taal actief woordenschat extra is vanwege de uitfasering van Flash overgezet naar een nieuw platform. De opzet van de software is zoveel mogelijk gelijk gebleven aan de opzet van de vorige versie, zodat de software op dezelfde manier kan worden ingezet.

Omdat het een nieuw platform betreft en er een (beperkt) aantal wijzigingen is doorgevoerd, is deze methodetoelichting software naast de generieke gebruikershandleiding gemaakt. In dit document vind je (didactische) informatie en methodespecifieke keuzes.

Per onderdeel van Taal actief is een methodetoelichting:

- Verwerkingssoftware taal
- Verweringssoftware spelling
- Oefensoftware spelling
- Oefensoftware spelling speciaal
- Oefensoftware woordenschat extra

Werk je met meerdere producten van Taal actief, dan adviseren we je om de methodetoelichting van het betreffende product door te nemen.

Het is handig om naast deze toelichting ook de sneak preview-filmpjes en de gebruikershandleiding (Gebruikershandleiding leerkracht – oefensoftware Bingel Type C) door te nemen.

Hierna vind je een totaaloverzicht en de vindplaats van de ondersteunende materialen. De gebruikershandleiding en methodetoelichting software vind je ook bij de thema-informatie op het platform (zie paragraaf 4.3)

#### **Overzicht van informatie**

- Klik [hier](https://www.malmberg.nl/basisonderwijs/ondersteuning-inspiratie/klantenservice/handleidingen.htm) voor alle handleidingen.
- Klik [hier](https://www.malmberg.nl/basisonderwijs/ondersteuning-inspiratie/ontwikkelingen/uitfasering-flash/migratie-software.htm) voor de sneak preview-filmpjes.
- Klik [hier](https://www.malmberg.nl/basisonderwijs/klantenservice-basisonderwijs/ondersteuning-lesmateriaal.htm#uitfasering_flash) voor de FAQ's.
- Klik [hier](https://www.malmberg.nl/basisonderwijs/ondersteuning-inspiratie/ontwikkelingen/uitfasering-flash/migratie-software.htm#digibordsoftware) voor meer informatie over het digibord.
- Klik [hier](https://www.malmberg.nl/basisonderwijs/ondersteuning-inspiratie/ontwikkelingen/uitfasering-flash/migratie-software.htm#toetssoftware) voor meer informatie over toetsen.

#### <span id="page-3-0"></span>**2. Gebruik van Taal actief woordenschat extra - oefensoftware**

Als er een gering aantal kinderen in de groep is met een beperkte woordenschat, dan is het een optie om deze kinderen met de oefensoftware van Taal actief woordenschat extra te laten werken. Zij gebruiken de oefensoftware voor zelfstandige verwerking van de stof.

De oefensoftware gaat, net als op het vorige platform, van het volgende uit.

#### **Verhaal**

- Een groot deel van de woorden wordt tijdens het verhaal ondersteund door beeld.
- Een aantal woorden wordt expliciet uitgelegd in het verhaal.

#### **Opdrachten**

- Per les worden tien woorden geconsolideerd. De oefensoftware biedt andere opdrachten dan het werkboek.
- Kinderen kunnen de oefensoftware in plaats van het werkboek gebruiken of als extra oefenmateriaal (dat laatste vraagt om een extra tijdsinspanning).
- De kinderen kunnen te allen tijde 'spieken' in de lijst met themawoorden.

#### <span id="page-4-0"></span>**3. Opzet van de methode**

De oefensoftware sluit aan op de structuur van Taal actief en bestaat uit acht thema's per jaargroep. Het kind herkent het thema aan het beeld en de titel. Het jaarverhaal bij groep 5 en 6 is apart geplaatst, zodat het kind het makkelijk kan terugvinden.

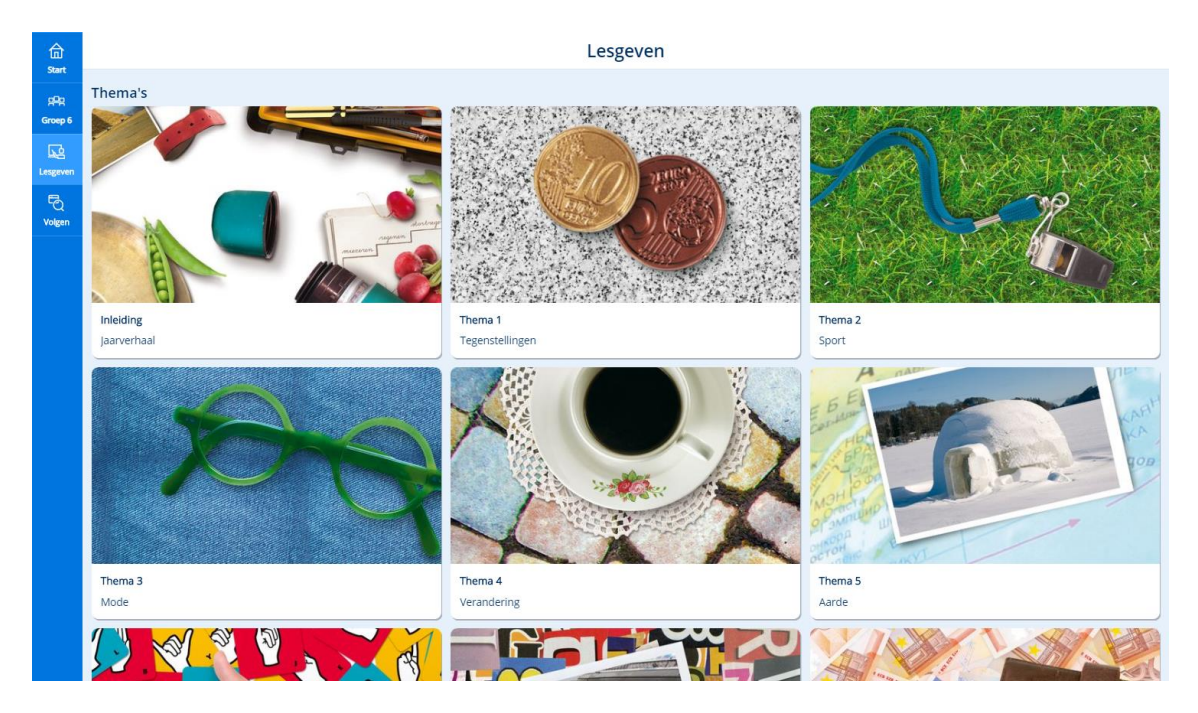

#### **Let op!**

- De software bevat net als de oude software geen adaptieve taken. Alle thema's en taken zijn daardoor toegankelijk voor het kind.

Elke thema is opgebouwd uit vier weken. De week waarop het kind klikt, ontvouwt zich. Binnen elke week staan de taken klaar. Jij geeft aan welke taken het kind maakt.

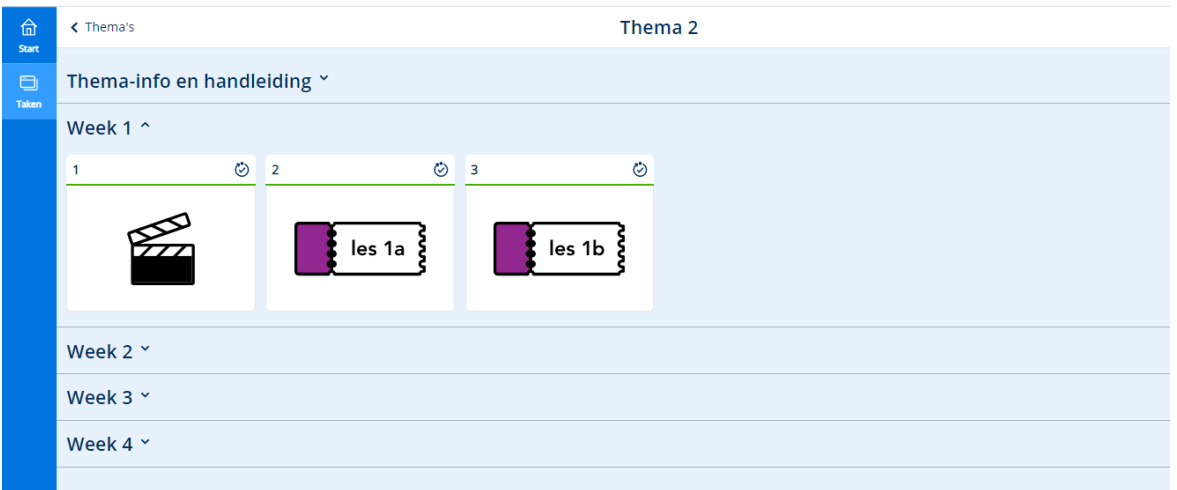

De eerste drie weken is er in elke week een nieuw verhaal, dat ook nog eens herhaald wordt. Na het verhaal gaan de kinderen zelfstandig aan de slag met de opdrachten. De vierde week staat in het teken van herhaling.

Zie hoofdstuk 4 van de gebruikershandleiding voor een beschrijving van de leerlingapplicatie.

### <span id="page-5-1"></span><span id="page-5-0"></span>**4. Voor de leerkracht**

#### 4.1. Resultaten per methode

Onder de knop Volgen vind je de resultaten van de kinderen per thema. Als je de taken per kind bekijkt, zie je de score op het niveau van een taak.

In het vorige platform werden de resultaten van woordenschat extra en spelling via één startpagina aangeboden in de Malmberg Resultaten Monitor (MRM). Nu log je per methode in en vind je de resultaten van het oefenen per methode onder de knop Volgen. Zie ook hoofdstuk 3 van de gebruikershandleiding.

#### **Let op!**

- Werk je met meerdere software producten van Taal actief, dan open je per methode dit overzicht (via volgen).
- De resultaten van het oefenen vind je vanaf nu onder Volgen. Je vindt ze *niet* meer in de Malmberg Resultaten Monitor (MRM)!

#### <span id="page-5-2"></span>4.2. Handleiding

Onder de knop Lesgeven vind je de gebruikershandleiding en deze methodetoelichting, zie paragraaf 2.4 van de gebruikershandleiding.

### <span id="page-6-0"></span>**5. Informatie met betrekking tot de oefeningen**

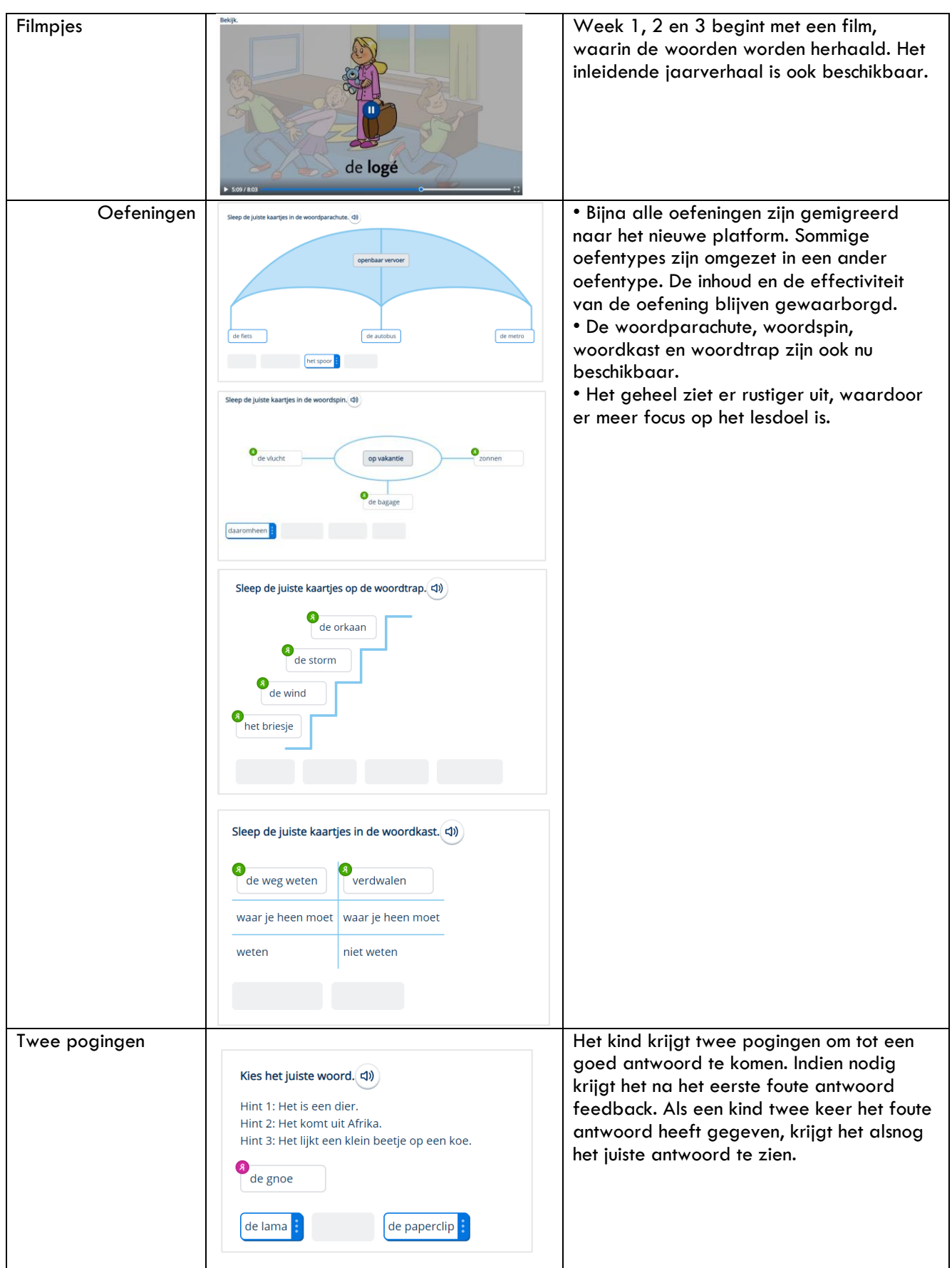

### **MALMBERG**

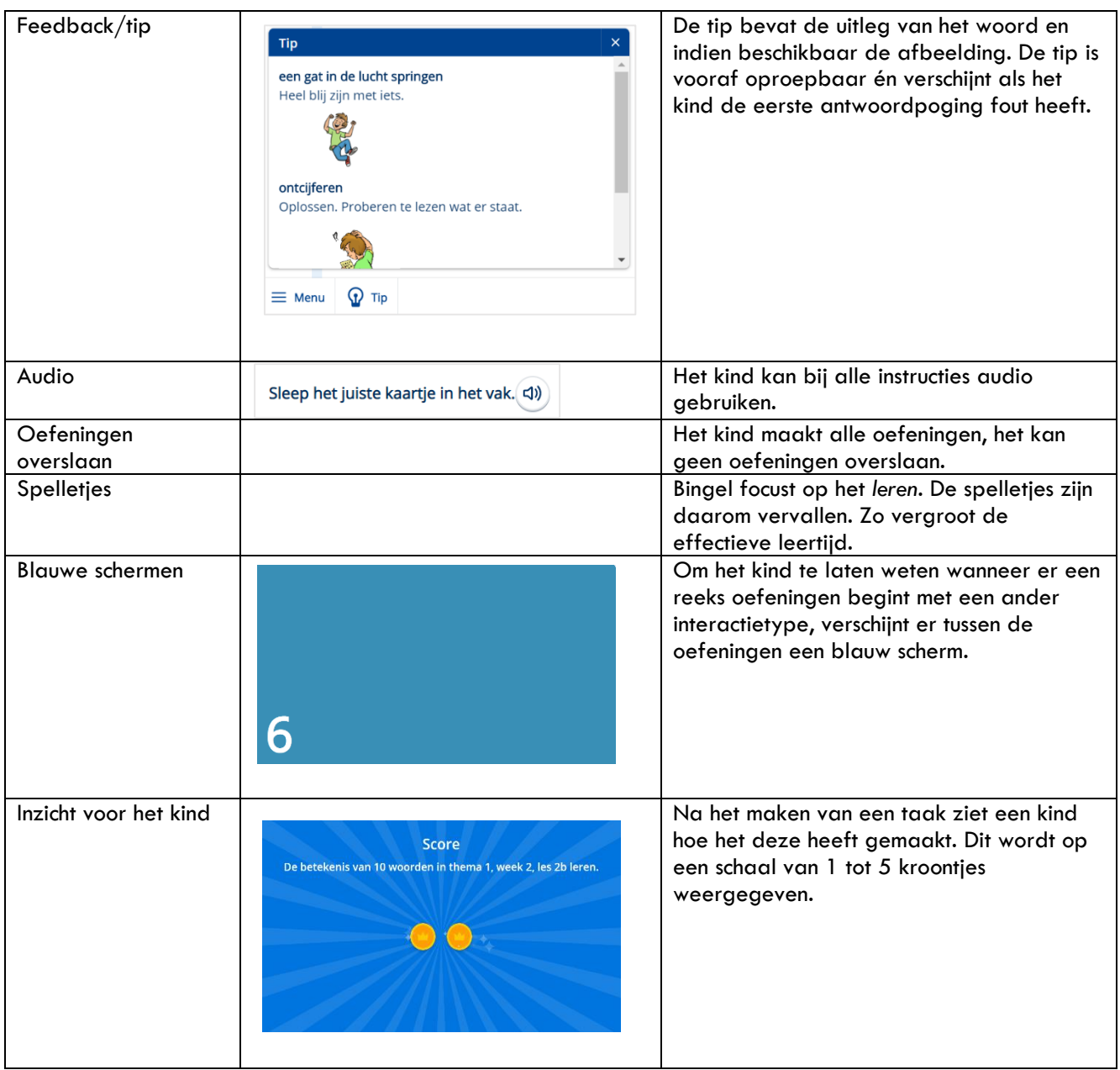

### **MALMBERG**

## <span id="page-8-0"></span>**6. Handig om te weten**

- Alle weken en thema's staan open voor de kinderen. Kinderen kunnen desgewenst in een ander thema of een andere week werken.
- Als je werkt met een combinatiegroep en je wilt de resultaten bekijken, dan open je voor elke groep een tabblad.
- Taken kunnen niet worden gereset.

### **MALWBERG**